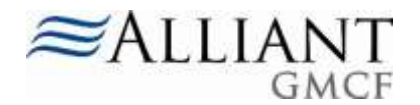

## Accessing the Nurse Aide Program Self-Service Portal

The self-service portal is accessed through the following web address: [https://www.mmis.georgia.gov.](https://www.mmis.georgia.gov/)

Click on the tab that reads, "**Nurse Aide/Medication Aide**."

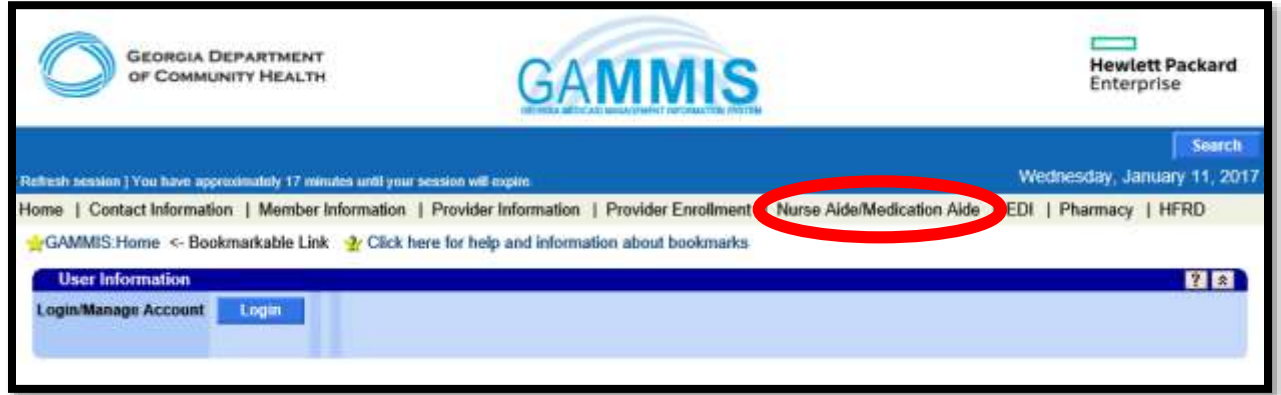

Once user is on the Nurse Aide/Medication Aide page, user can access the self-service portal by clicking on the **Nurse Aide Program Self-Service Portal** link. The link is located under section **I. Certified Nurse Aide Registry.**

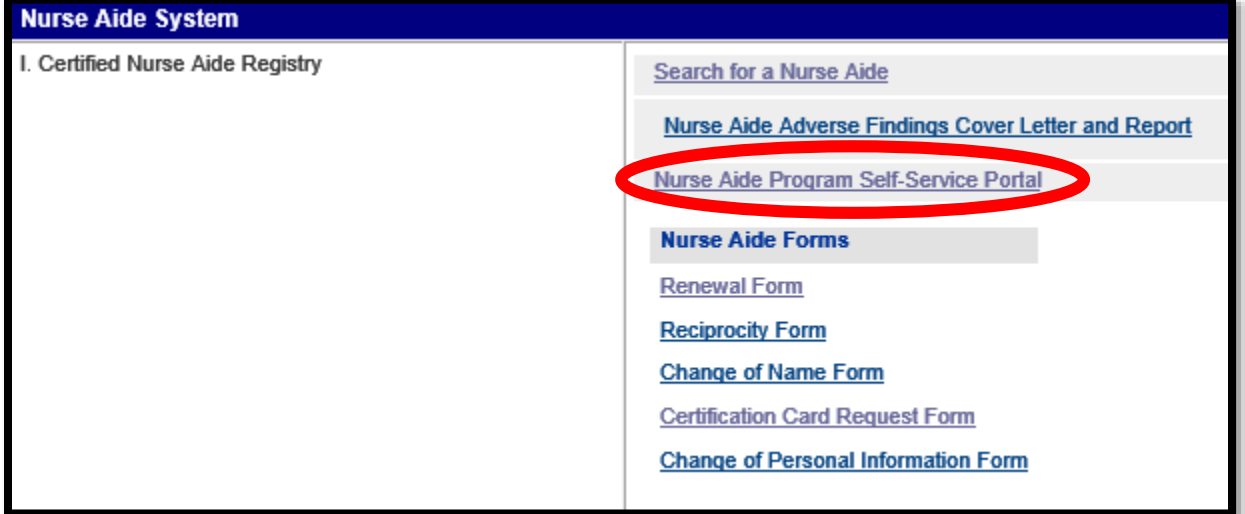

#### **NURSE AIDE SUBMISSIONS:**

If the user is a Nurse Aide they can select any of the following forms to submit:

- Renewal Form
- Certification Card Request Form
- Change of Name Form
- Change of Personal Information Form
- Reciprocity Form

### **NATP SUBMISSIONS:**

If the user is a NATP they can select any of the following forms to submit:

- Staff Developments
- Program Evaluations
- Class Rosters
- Corrective Action Plans
- Nurse Aide Training Program **Documents**

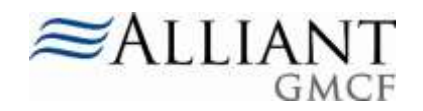

# Uploading Files via NAP Self-Service Portal

User must complete the following fields before attaching documents:

- Role
- Select a Form
- E-mail
- First Name, Last Name
- Address, City, State, Zip code Phone number
- SSN #

Date of Birth

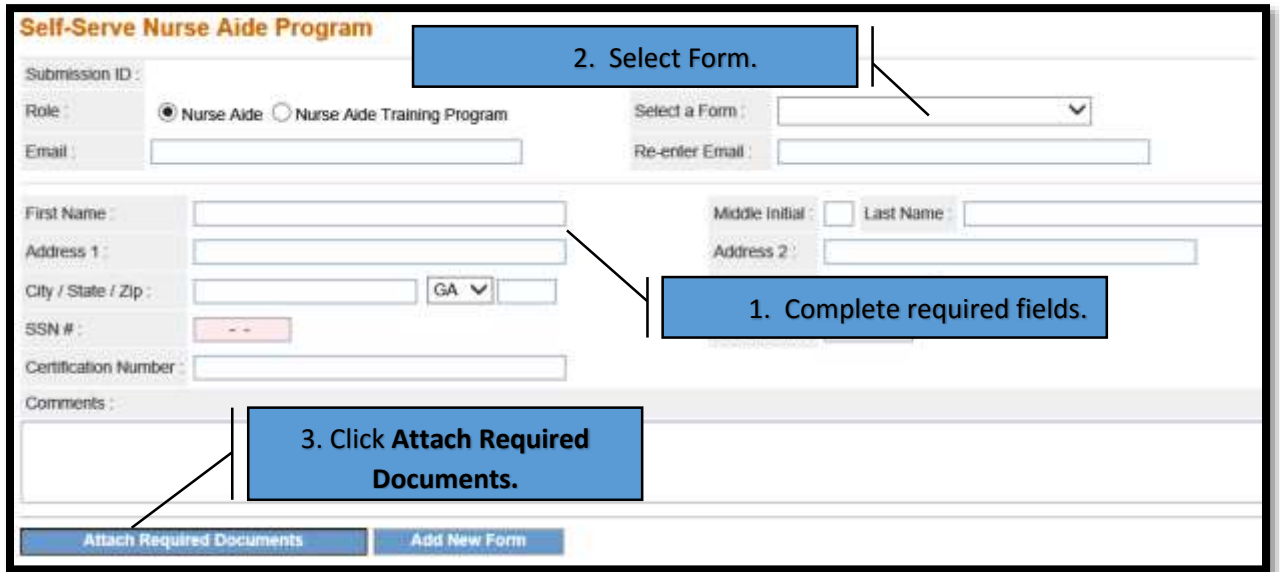

Once user completes the required fields the user must click "**Attach Required Documents"** to populate the attachment section and complete form submission.

### Attaching Files via NAP Self Service Portal

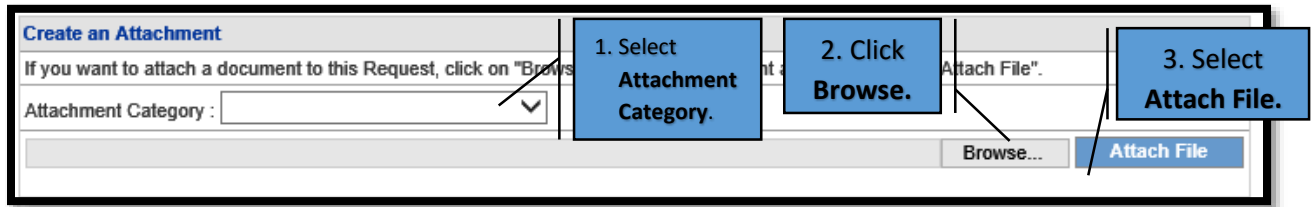

User must select an attachment category prior to attaching file.

As with other file uploads/attachments tools the following general attachment rules apply:

- File size limit of 20,000 KB or 20MB.
- The following file types may be attached: TXT, DOC, DOCX, PDF, TIF, TIFF, EXCEL, JPG, JPEG, and JPE. When possible, it is recommended to attach PDF files.
- Do not include the following symbols in the file name:  $/\ \$  + < > '".
- Do not include periods in the file name, except before the file type (as in .PDF).
- Multiple files may be attached but each file must be attached separately.

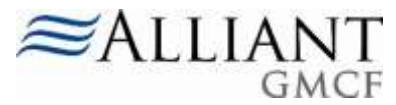

 If more than one file is attached to the same review or member, the file names must be different. Also, each file attached to a member should only include information for that specific member.

## Submitting Files Electronically via NAP Self-Service Portal

Once user has attached the required files, the user can review what documents are required for the submission and click **Submit Form.**

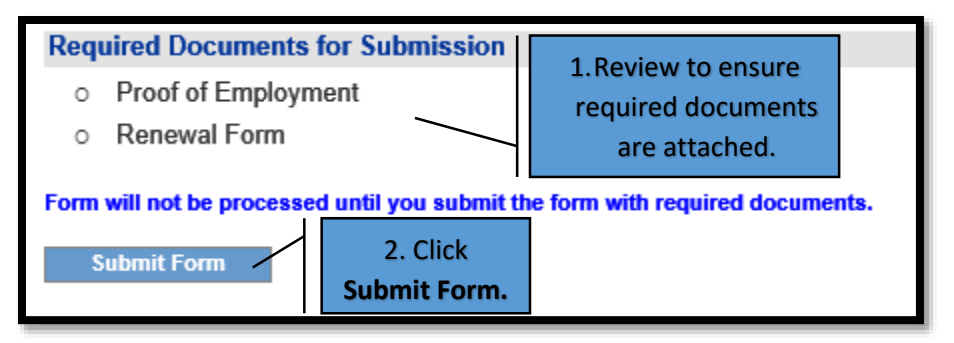

Once form is submitted user will receive a confirmation along with a submission ID for their records. This confirmation is also e-mailed to the user.

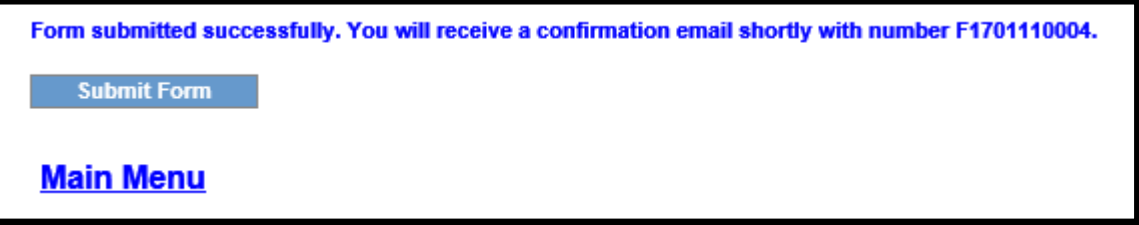